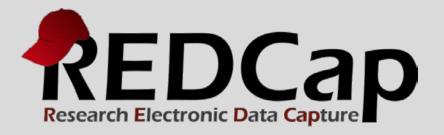

# Data Exports, Reports and Stats

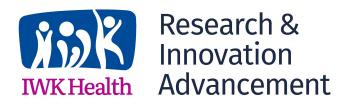

© 2015 Vanderbilt University

# Main FEATURES AND FUNCTIONALITY

- Reports can be viewed online, exported, or shown as stats and charts
- Drag-n-drop re-ordering of report variable fields
- Customized user access of reports
- Run report on all data or selected instruments
- Choice of export format
- Advanced logic (and, or) and filtering (=, not=, <, <=,>,>=, contains)
- Additional filtering by event and Data Access Group (DAG)
- De-identified export with "Remove all tagged identifier fields"

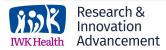

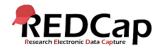

### DATA REPORTS, EXPORTS, AND STATS

Click on "Reports, Exports, and Stats" link under Applications. Watch the VIDEO to familiarize yourself with this module.

|                                          | reate New Report                                                                                           | 🛺 My Reports & Expor                                                                                                    | rts PDF & Other Export Options                                                                                                    |                                                                                                    |      |  |
|------------------------------------------|----------------------------------------------------------------------------------------------------|----------------------------------------------------------------------------------------------------|----------------------------------------------------------------------------------------------------|----------------------------------------------------------------------------------------------------|------|--|
| el, SAS<br>ne best<br>ice. Yo<br>nts usi | S, Stata, R, or SPSS for<br>t and quickest way. Ho<br>ou may also create you<br>ing a vast array of filter | or analysis (if you have such<br>wever, if you want to view or<br>r own custom reports below<br>ing tools to make sure you go | spect plots and descriptive statistics of your data, as well as e<br>privileges). If you wish to export your *entire* data set or view<br>export data from only specific instruments (or events) on the<br>(if you have such privileges) in which you can filter the report<br>et the exact data you want. Once you have created a report, y<br>ata, SPSS, R), or view the plots and descriptive statistics for t | it as a report, then Report A<br>fly, then Report B is the best<br>to specific fields, records, or<br>you may view it as a webpage, |      |  |
| ly Re                                    | ports & Exports                                                                                            |                                                                                                    |                                                                                                    |                                                                                                    |      |  |
|                                          | Report name                                                                                                |                                                                                                    | View/Export Options                                                                                                    | Management Options Report<br>(auto-gen                                                                                              |      |  |
| А                                        | All data (all record                                                                                       | ls and fields)                                                                                                    | View Report Export Data                                                                                                    |                                                                                                    |      |  |
|                                          |                                                                                                    |                                                                                                    | Make custom selections                                                                                                    |                                                                                                    |      |  |
| в                                        | Selected instrum                                                                                           | ents (all records)                                                                                                    |                                                                                                    |                                                                                                    |      |  |
| B<br>1                                   |                                                                                                    |                                                                                                    | View Report Export Data                                                                                                    | Pelit Copy Copy                                                                                                    | 4190 |  |
|                                          |                                                                                                    | ars old                                                                                                    |                                                                                                    | Zedit Copy X Delete                                                                                                    | 4190 |  |

| tudy                 | ID" is de                                                                    | fault first field in a                                                                                                    | new report.                                                                                                    |                                                                 |      |
|----------------------|------------------------------------------------------------------------------|----------------------------------------------------------------------------------------------------|----------------------------------------------------------------------------------------------------|-----------------------------------------------------------------|------|
| ć                    | Create New Rep                                                               | ort 🕞 My Reports & Exports 👔 Ac                                                                                                    | ditional export options                                                                                                    |                                                                 |      |
| as y<br>on i<br>incl | you wish, and you can<br>the project's left-hand i<br>luding using complex A | port by selecting the fields/variables below that you<br>choose which users may view this report. You we<br>menu for anyone to whom you have given access<br>ND/OR logic. When you are finished, click the S<br>you may immediately begin viewing them or expo | Il also need to provide a name for your re<br>. You can filter the results returned in the<br>ave Report button at the bottom. The new | port, which will then be displa<br>report in a variety of ways, | iyed |
| N                    | lame of Report:                                                              |                                                                                                    |                                                                                                    |                                                                 | ]    |
| S                    | TEP 1                                                                        |                                                                                                    |                                                                                                    |                                                                 |      |
| đ                    | User Access: Ch                                                              | oose who can view this report                                                                                                    |                                                                                                    |                                                                 |      |
| ۲                    | All users – OR –                                                             | Ocustom user access (Choose specific us                                                                                                    | ers, roles, or data access groups who will hav                                                                                         | e access)                                                       |      |
| S                    | TEP 2                                                                        |                                                                                                    |                                                                                                    |                                                                 |      |
| 3                    | Fields to include                                                            | in report                                                                                                    | Add all fields from selected instrument:                                                                                               | choose instrument 🗸                                             |      |
|                      | Field 1                                                                      | record_id "Study ID"                                                                                                    | Instrument: Basic Demograph                                                                                                    | ıy Form                                                         | ×    |
|                      | Field 2                                                                      | Type variable name or field label                                                                                                    |                                                                                                    |                                                                 |      |

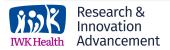

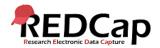

Innovation Advancement

**IWK Health** 

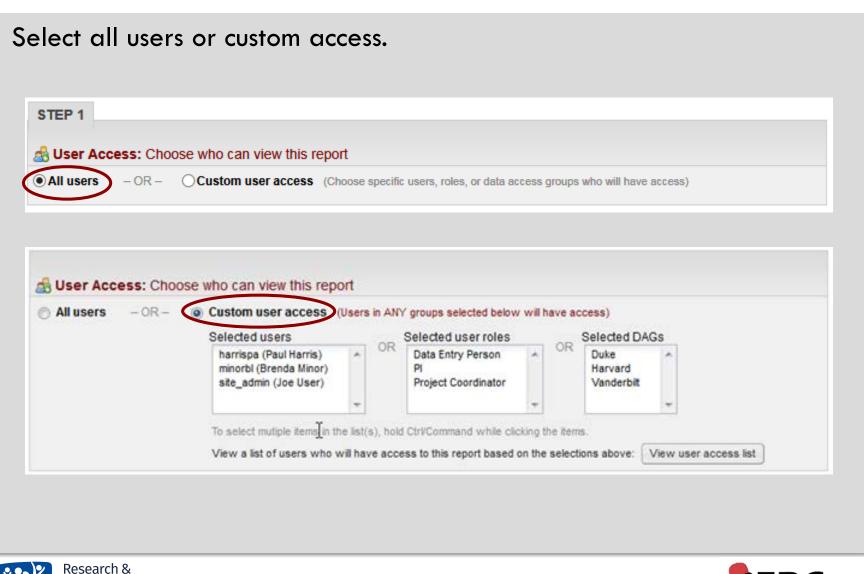

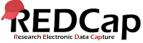

### Show custom access users.

| he table below lists all the users in t<br>elections in the Custom User Acces |                   | this report based upon your |
|-------------------------------------------------------------------------------|-------------------|-----------------------------|
| User                                                                          | Role              | Data Access Group           |
| harrispa (Paul Harris)                                                        |                   | Vanderbilt                  |
| minorbl (Brenda Minor)                                                        | Data Entry Person |                             |
| site_admin (Joe User)                                                         |                   |                             |

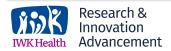

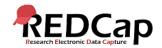

| Select fields.                                                                                                    |                                                                                                    |         |                                  |                            |         |
|----------------------------------------------------------------------------------------------------|----------------------------------------------------------------------------------------------------|---------|----------------------------------|----------------------------|---------|
| STEP 2                                                                                                    |                                                                                                    | 1       |                                  |                            | _       |
| Fields to include                                                                                                    | select a field<br>Basie Demography Form                                                                                      | Add al  | fields from selected instrument: | choose instrument          |         |
| Field 1                                                                                                    | record_id "Study ID"                                                                                                    | ABI     | Instrument: Basic Demograph      | iy Form                    | ×       |
| Field 2                                                                                                    | first_name "First Name"<br>last_name "Last Name"<br>address "Street, City, State, ZIP"                                       |         |                                  |                            |         |
| Note: Note: | telephone "Phone number"<br>email "E-mail"<br>dob "Date of birth"<br>age "Age (years)"                                       |         |                                  |                            |         |
| Include the Data Ac                                                                                                    | ethnicity "Ethnicity"                                                                                                    | group)? |                                  |                            |         |
| STEP 3                                                                                                    | height "Height (cm)"<br>weight "Weight (kilograms)"<br>bmi "BMI"<br>comments "Comments"<br>demographics_complete "Complete?" |         | (Q) Hov                          | w to use filters and AND/C | R logic |
| Filters (optional)                                                                                                    | Survey<br>survey_complete "Complete?"                                                                                        |         | Operator / Value                 |                            |         |

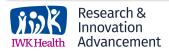

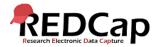

# Select instrument. STEP 2 STEP 2 Stelds to include in report Field 1 record\_id "Study ID" Field 2 Type variable name or field Iabel

### Additional fields to include in report.

Additional fields to include in report (optional)

Include the Data Access Group name for each record (if record is in a group)?
 Include the survey identifier field and survey timestamp field(s)?

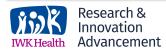

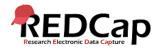

| (Tr | ilters (optiona | н)                                |         | Operator | / Value  |   |
|-----|-----------------|-----------------------------------|---------|----------|----------|---|
|     | Filter 1        | sex "Gender"                      |         | =        | ▼ Male ▼ | × |
|     | AND 💌           |                                   |         |          |          |   |
|     | Filter 2        | age "Age (years)"                 | Tee Deg | > =      | ▼ 30     | × |
|     | AND 💌           |                                   |         |          |          |   |
|     | Filter 3        | age "Age (years)"                 | - ROD   | < =      | ▼ 50     | × |
|     | AND 💌           |                                   |         |          |          |   |
|     | Filter 4        | Type variable name or field label |         | =        |          |   |

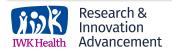

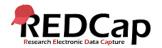

### Choice of advanced logic cannot be reversed.

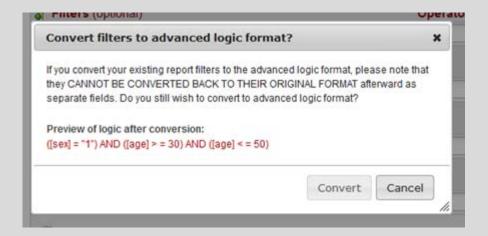

### (\*If you go back to original format, you lose your filters.)

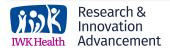

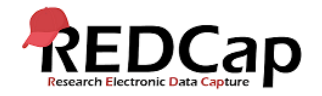

View of advanced logic (similar to branching logic advanced logic).

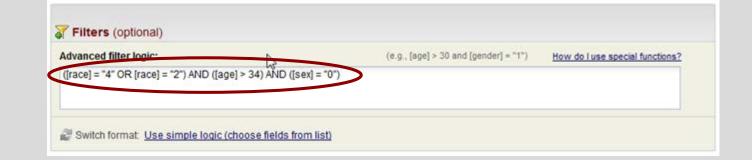

Filter by event (for longitudinal studies).

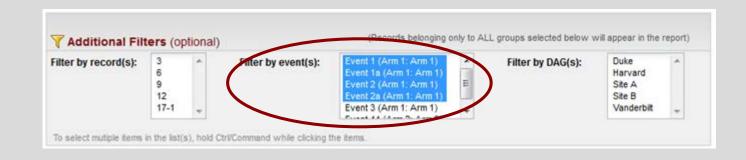

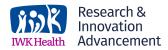

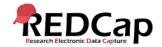

#### Three sort options. STEP 4 **Order the Results** (optional) Ascending order 🗸 First by record\_id "Study ID" $\mathbf{v}$ ABI Then by Type variable name or field label Ascending order V ∎▼ Ascending order V Then by Type variable name or field label

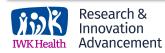

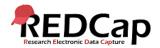

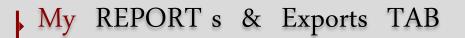

This tab will allow you to run full or partial data exports, create reports and export those reports. A Stats & Charts view is also available.

| Data                                        | a Ex                                             | ports, Reports, and Stats                                                                                                    | VIDEO: How to use Data Exports,                                                                                                    | Reports, and Stats                                                                                                    |                                 |
|---------------------------------------------|--------------------------------------------------|----------------------------------------------------------------------------------------------------|----------------------------------------------------------------------------------------------------|----------------------------------------------------------------------------------------------------|---------------------------------|
| •                                           | P Cre                                            | eate New Report 🕢 My Reports & Expo                                                                                                    | rts Additional export options                                                                                                    |                                                                                                    |                                 |
| Excel<br>is the<br>choic<br>event<br>export | l, SAS<br>best a<br>e. You<br>ts usin<br>t it ou | Stata, R, or SPSS for analysis (if you have such<br>and quickest way. However, if you want to view or<br>a may also create your own custom reports below<br>g a vast array of filtering tools to make sure you g | aspect plots and descriptive statistics of your data, as well as a<br>privileges). If you wish to export your *entire* data set or view<br>r export data from only specific instruments (or events) on the<br>(if you have such privileges) in which you can filter the report<br>yet the exact data you want. Once you have created a report, y<br>tata, SPSS, R), or view the plots and descriptive statistics for t | it as a report, then Report A<br>fly, then Report B is the best<br>to specific fields, records, or<br>you may view it as a webpage, |                                 |
|                                             |                                                  | Report name                                                                                                    | View/Export Options                                                                                                    | Management Options                                                                                                    | Report ID 🔞<br>(auto-generated) |
|                                             | A                                                | All data (all records and fields)                                                                                                    | View Report Export Data                                                                                                    |                                                                                                    |                                 |
|                                             | в                                                | Selected instruments and/or events (all records)                                                                                                    | 3 Make custom selections                                                                                                    |                                                                                                    |                                 |
|                                             |                                                  | + Create New Report                                                                                                    |                                                                                                    |                                                                                                    |                                 |

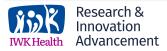

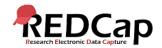

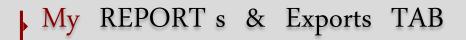

| All data | or | selected | instruments. |  |
|----------|----|----------|--------------|--|
|----------|----|----------|--------------|--|

| Data Exports, Reports, and Stats                                                                                                    | VIDEO: How to use Data Exports, F | Reports, and Stats |             |  |  |  |  |  |  |  |
|----------------------------------------------------------------------------------------------------|-----------------------------------|--------------------|-------------|--|--|--|--|--|--|--|
| 💠 Create New Report 🛛 💀 My Reports & Export                                                                                                    | ts Additional export options      |                    |             |  |  |  |  |  |  |  |
| This module allows you to easily view reports of your data, inspect plots and descriptive statistics of your data, as well as export your data to Microsoft Excel, SAS, Stata, R, or SPSS for analysis (if you have such privileges). If you wish to export your *entire* data set or view it as a report, then Report A is the best and quickest way. However, if you want to view or export data from only specific instruments (or events) on the fly, then Report B is the best choice. You may also create your own custom reports below (if you have such privileges) in which you can filter the report to specific fields, records, or events using a vast array of filtering tools to make sure you get the exact data you want. Once you have created a report, you may view it as a webpage, export it out of REDCap in a specified format (Excel, SAS, Stata, SPSS, R), or view the plots and descriptive statistics for that report. |                                   |                    |             |  |  |  |  |  |  |  |
| Report name                                                                                                    | View/Export Options               | Management Options | Report ID 😡 |  |  |  |  |  |  |  |
| All data (all records and fields)                                                                                                    | View Report Export Data           |                    |             |  |  |  |  |  |  |  |
| Selected instruments and/or events (all records)                                                                                                    | 3 Make custom selections          |                    |             |  |  |  |  |  |  |  |
| + Create New Report                                                                                                    |                                   |                    |             |  |  |  |  |  |  |  |

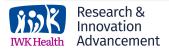

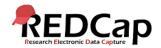

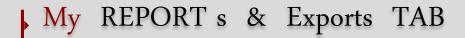

### Select instrument to export.

|   | Report name                        | View/Export Options                                   | Management Options     |
|---|------------------------------------|-------------------------------------------------------|------------------------|
| A | All data (all records and fields)  | View Report View Report Data                          | Charts                 |
| в | Selected instruments (all records) | Select one or more lostruments below for all records. |                        |
| 1 | Males age 30-50                    | 🚺 View Report ] 😽 Export Data                         | Charts Zedit Copy X De |
|   |                                    | View Report   🖶 Export Data   🚮 Stats &               | Charts                 |

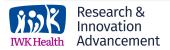

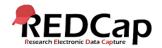

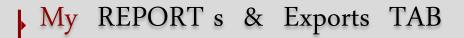

### Select export format and optional de-identification options.

| Choo | ose expo | rt format                        | De-identification options (optional)                                                                                                    |
|------|----------|----------------------------------|----------------------------------------------------------------------------------------------------|
| 0    | *        | CSV / Microsoft Excel (raw data) | The options below allow you to innit the amount of sensitive information that you are exporting out of the project. Check all that apply.                  |
| 0    | X        | CSV / Microsoft Excel (labels)   | Remove all tagged identifier fields (tagged in Data Dictionary) Hash the Record ID field (contrest record name to an unrecognizable value) Free-form text: |
| 0    | SPSS     | SPSS Statistical Software        | Remove unvalidated Text fields (i.e. Text fields other than dates, numbers, etc.) Remove Notes/Essay box fields Date and datetime fields:                  |
| 0    | sas.     | SAS Statistical Software         | Remove all date and datetime fields     OR -     Shift all dates by value between 0 and 364 days                                                           |
| 0    | R        | R Statistical Software           | (shifted amount determined by algorithm for each record) What is date shifting? Deselect all options                                                       |
| 0    | stata    | STATA Statistical Software       | Additional export options<br>Export Data Access Group name for each record (if record is in a group)?                                                      |

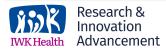

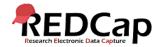

### VIEW REPORTS

### Results are paged by 100 records (just like the dashboard).

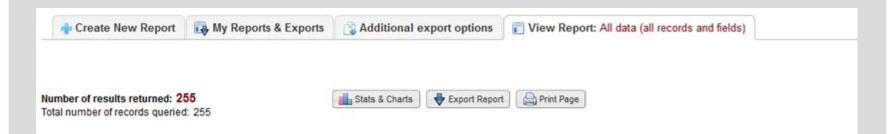

#### All data (all records and fields)

| Unopio,                       | ying record                                                       | "1" through "           | 100" 💌          | of 255 re       | sults retur                                        |                                    | -                                                        |                                  | -                        | -                     |                                        | Enable floating table headers  |                      |  |
|-------------------------------|-------------------------------------------------------------------|-------------------------|-----------------|-----------------|----------------------------------------------------|------------------------------------|----------------------------------------------------------|----------------------------------|--------------------------|-----------------------|----------------------------------------|--------------------------------|----------------------|--|
| Study<br>ID<br>(study_<br>id) | Data<br>Access<br>Group<br>(redcap_<br>data_<br>access_<br>group) | Age<br>(years)<br>(age) | Gender<br>(sex) | Race<br>(race)  | Death<br>at any<br>time<br>up to<br>NDI<br>(death) | Death in<br>Hospital<br>(hospdead) | Days<br>from<br>Study<br>Entry to<br>Discharge<br>(slos) | Days of<br>Follow-Up<br>(d_time) | DZ<br>Group<br>(dzgroup) | DZ Class<br>(dzclass) | Number of<br>Comorbidities<br>(num_co) | Years of<br>Education<br>(edu) | Income<br>(income    |  |
| 1                             |                                                                   | 62.84998                | Male (1)        | Other<br>(3)    | No (0)                                             | No (0)                             | 5                                                        | 2029                             | Lung<br>Cancer<br>(6)    | Cancer (3)            | 0                                      | 11                             | 11-25k<br>(1)        |  |
| 2                             | Duke                                                              | 42.25897                | Female<br>(0)   | Hispanic<br>(4) | Yes (1)                                            | No (0)                             | 8                                                        | 370                              | Colon<br>Cancer<br>(5)   | Cancer (3)            | 0                                      | 11                             | <b>25-50k</b><br>(2) |  |

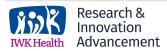

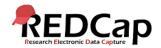

### **DE-IDENTIFIED** OPTION

Set this User Right for any users that should only have export access to fields not marked at identifier fields.

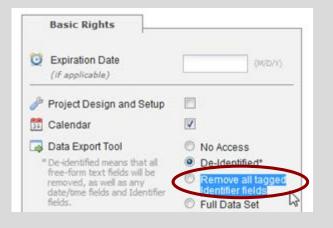

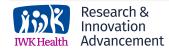

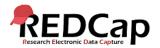

### USER ACCESS TO DATA

If user has no access to form, but report pulls fields from that form, results will be greyed out.

| Study ID<br>(study_id) | Event<br>Name<br>(redcap_<br>event_<br>name) | Survey<br>Identifier<br>(redcap_<br>survey_<br>identifier) | Survey<br>Timestamp<br>(demographics_<br>tmestamp) | Notes<br>field<br>here<br>(notes_<br>field_<br>here) | Random<br>date<br>field<br>(random_<br>date_<br>field) | Unvalidated<br>Text Field<br>(unvalidated_<br>text_field) | Date<br>of<br>birth<br>(date_<br>of_<br>birth) | First<br>name<br>(first_<br>name) | Last<br>name<br>(last_<br>name) | Ice cream<br>(Choice =<br>'Chocolate')<br>(ice_cream1) | Ice<br>cream<br>(Choice<br>=<br>'Vanilla')<br>(ice_<br>cream<br>2) | Ice cream<br>(Choice =<br>'Strawberry')<br>(ice_cream<br>3) | Ice<br>crean<br>(Choic<br>=<br>'Missin<br>(M)')<br>(ice_<br>cream<br>_m) |
|------------------------|----------------------------------------------|------------------------------------------------------------|----------------------------------------------------|------------------------------------------------------|--------------------------------------------------------|-----------------------------------------------------------|------------------------------------------------|-----------------------------------|---------------------------------|--------------------------------------------------------|--------------------------------------------------------------------|-------------------------------------------------------------|--------------------------------------------------------------------------|
| <u>3</u> (Rob)         | Event 1<br>(Arm 1:<br>Arm 1)                 |                                                            | -                                                  | 10.0                                                 | i.                                                     | 3                                                         |                                                |                                   |                                 | -                                                      | -                                                                  | -                                                           |                                                                          |
| <u>3</u> (Rob)         | Event 2a<br>(Arm 1:<br>Arm 1)                |                                                            |                                                    |                                                      |                                                        | -                                                         | -                                              | *                                 | 3                               | -                                                      | 340                                                                |                                                             |                                                                          |
| 3 (Rob)                | Event 3<br>(Arm 1:<br>Arm 1)                 | 13                                                         |                                                    |                                                      | ÷                                                      | ÷                                                         | 3                                              | ÷.                                | 1                               | -                                                      | -                                                                  | -                                                           |                                                                          |

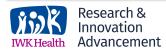

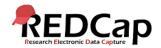

# STATS & CHARTS VEIW

| ew all d | ata in "Stats & Charts" view.                                                                                                    |  |  |  |  |  |  |  |  |  |  |  |  |  |  |
|----------|----------------------------------------------------------------------------------------------------|--|--|--|--|--|--|--|--|--|--|--|--|--|--|
|          | 💠 Create New Report 🙀 My Reports & Exports 🔯 Additional export options 🔛 Stats & Charts: All data (all records and fields)                                                                                   |  |  |  |  |  |  |  |  |  |  |  |  |  |  |
|          | umber of results returned: 255                                                                                                    |  |  |  |  |  |  |  |  |  |  |  |  |  |  |
|          | All data (all records and fields)                                                                                                    |  |  |  |  |  |  |  |  |  |  |  |  |  |  |
|          | DISPLAY OPTIONS                                                                                                    |  |  |  |  |  |  |  |  |  |  |  |  |  |  |
|          | Select a data collection instrument to view Demographics                                                                                                    |  |  |  |  |  |  |  |  |  |  |  |  |  |  |
|          | Optional: Select a record to overlay onto the plots below select record I                                                                                                    |  |  |  |  |  |  |  |  |  |  |  |  |  |  |
|          | Viewing options: Show plots & stats Show plots only Show stats only                                                                                                    |  |  |  |  |  |  |  |  |  |  |  |  |  |  |
|          | Age (years) Refresh Plot                                                                                                    |  |  |  |  |  |  |  |  |  |  |  |  |  |  |
|          | Total<br>Count Missing Unique Min Max Mean StDev Sum 0.50                                                                                                    |  |  |  |  |  |  |  |  |  |  |  |  |  |  |
|          | (N) 0.05 0.10 0.25 Median 0.75 0.90 0.95                                                                                                    |  |  |  |  |  |  |  |  |  |  |  |  |  |  |
|          | 255         0 (0.0%)         253         18.12         94.55         58.77         17.55         14,985.29         27.17         33.24         47.20         60.07         72.17         79.98         85.16 |  |  |  |  |  |  |  |  |  |  |  |  |  |  |
|          | owest values: 18.11899, 20.85399, 20.991, 21.922, 22.741<br>ighest values: 91.25299, 91.43896, 91.61896, 92.64294, 94.55194                                                                                  |  |  |  |  |  |  |  |  |  |  |  |  |  |  |
|          |                                                                                                    |  |  |  |  |  |  |  |  |  |  |  |  |  |  |
|          |                                                                                                    |  |  |  |  |  |  |  |  |  |  |  |  |  |  |
|          |                                                                                                    |  |  |  |  |  |  |  |  |  |  |  |  |  |  |
|          |                                                                                                    |  |  |  |  |  |  |  |  |  |  |  |  |  |  |
|          |                                                                                                    |  |  |  |  |  |  |  |  |  |  |  |  |  |  |

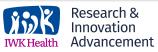

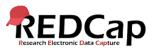

# STATS & CHARTS VEIW

| 1            | Create N                                                                                                    | lew Rep | ort   | 📑 My  | Repo  | rts & Ex | ports    | 😨 Ad | ditiona  | l expo | rt optio   | ns    | State         | & Charts: | Males age 3 | 30-50 |  |
|--------------|----------------------------------------------------------------------------------------------------|---------|-------|-------|-------|----------|----------|------|----------|--------|------------|-------|---------------|-----------|-------------|-------|--|
|              |                                                                                                    |         |       |       |       |          |          |      |          |        |            |       | -             |           |             |       |  |
|              | er of result                                                                                                    |         |       | 255   | )     |          |          | View | v Report |        | Export Rep | ort   | Print I       | Page / E  | tit Report  |       |  |
|              |                                                                                                    |         |       |       |       |          |          |      |          |        |            |       |               |           |             |       |  |
| Mal          | les age                                                                                                    | 30-50   |       |       |       |          |          |      |          |        |            |       |               |           |             |       |  |
| DISP         | LAY OPTIO                                                                                                    | NS      |       |       |       |          |          |      |          |        |            |       |               |           |             |       |  |
| Opti         | Optional: Select a record to overlay onto the plots below - select record                                                           |         |       |       |       |          |          |      |          |        |            |       |               |           |             |       |  |
| Viev         | Viewing options: Show plots & stats Show plots only Show stats only                                                                 |         |       |       |       |          |          |      |          |        |            |       |               |           |             |       |  |
|              |                                                                                                    |         |       |       |       |          |          |      |          |        |            |       |               |           |             |       |  |
| Ane          | Age (years) Refresh Plot                                                                                                    |         |       |       |       |          |          |      |          |        |            |       |               |           |             |       |  |
| ~9v          | Age (years) Retresh Plot                                                                                                    |         |       |       |       |          |          |      |          |        |            |       |               |           |             |       |  |
| Tota<br>Cour |                                                                                                    | Unique  | Min   | Max   | Mean  | StDev    | Sum      | 0.05 |          |        | 0.50       | 0.50  |               |           |             |       |  |
| (N)<br>31    |                                                                                                    | 31      | 30.54 | 49.17 | 41 79 | 5.17     | 1,295.52 | 0.05 |          |        | Median     | 0.75  | 0.90<br>47.94 | 0.95      |             |       |  |
|              |                                                                                                    |         |       |       |       |          |          |      | 00.01    | 00.00  |            | 10.04 |               | 10.10     |             |       |  |
|              | Lowest values: 30.53799, 31.20299, 32.25699, 33.60699, 34.47198<br>Highest values: 47.30499, 47.94498, 48.07397, 48.81897, 49.16898 |         |       |       |       |          |          |      |          |        |            |       |               |           |             |       |  |
| 1            |                                                                                                    |         |       |       |       |          |          |      |          |        |            |       |               |           |             |       |  |
|              |                                                                                                    |         |       |       |       |          |          |      |          |        |            |       |               |           |             |       |  |
|              |                                                                                                    | •       |       |       |       | • •      | ••       |      | •        | •      |            |       |               |           |             |       |  |
|              |                                                                                                    |         |       |       |       | -        |          |      |          |        |            |       |               |           |             |       |  |
|              |                                                                                                    |         |       |       |       |          |          | •    | -        |        |            |       |               |           |             |       |  |
|              | ••                                                                                                    |         |       |       |       |          |          |      |          |        |            |       |               |           |             |       |  |
| -            | ••                                                                                                    | •       | -     |       | ••    |          |          |      | •        |        |            |       |               |           |             |       |  |

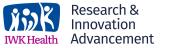

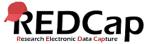

### **ADDITIONAL** export options

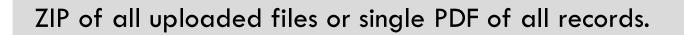

Create New Report My Reports & Exports PDF & Other Export Options

Below are some additional export options that are available for your project. Instructions for each type of export are provided. You may click the corresponding icon on the right to download the file for each.

#### ZIP file of uploaded files (all records)

Uploaded files for all records in this project may be downloaded in a single ZIP file. This file contains any files uploaded for 'File Upload' fields/questions on a survey or data entry form. The ZIP file will contain a folder of all the files organized by record name and variable/field name and also contains an index.html file that serves as a table of contents for all the files. After downloading the ZIP file, extract all the files/folders to a directory on your local computer, after which you may double-click the index.html file inside to view a listing of the files using your web browser, or you may view the files directly by looking in the 'documents' folder. Click the icon to the right to begin downloading the ZIP file.

Note: If your project has a large amount of 'File Upload' fields/questions or records/responses, the resulting ZIP file may be very large in file size. Please be patient if the file takes time to download.

PDF of data collection instruments containing saved data (all records) The data for all records in this project may be downloaded in a single PDF file. This file contains the actual page format as you would see it on the data entry page or survey and includes all data for all records for all data collection instruments. Click the icon to the right to begin downloading the file.

Note: If your project has a large amount of fields/questions or records/responses, the resulting PDF file may be very large both in file size and in page length. Please be patient if the file takes time to download.

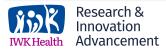

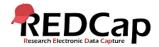

ZIP

PDF

### FILE REPOSITORY

### All exports are stored in File Repository.

#### File Repository

This page may be used for storing and retrieving files and documents used for this project. You may upload files here to save for retrieval later, or you may download previously uploaded files in the file list below. Whenever a data export is performed, the resulting data and syntax files are stored here also.

NOTE: Since Data Access Groups have been created in this project, please be aware that any files manually uploaded here (i.e. files listed under User Files) will be available to ALL project users, regardless of whether they or you have been assigned to a Data Access Group or not.

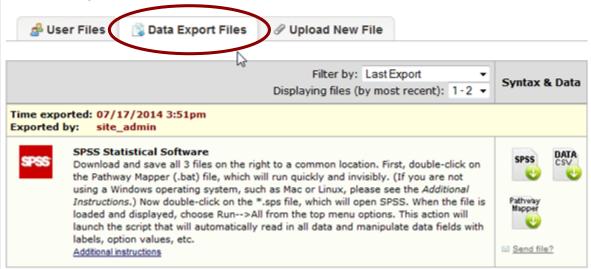

**Acknowledgement:** The original content of this document was provided by The Center for Research Informatics at The University of Chicago: <u>http://cri.uchicago.edu/redcap-training/</u>

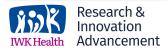

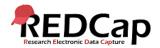